## **ضبط فیلم آموزشی با کمتازیا**

بعد از نصب و بازکردن [نرمافزار کمتازیا،](https://faradars.org/courses/fvcg9509-screen-recording-and-film-editing-using-camtasia-studio) پنجرهای مانند تصویر زیر باز میشود. در پایین صفحه، »مسیر زمانی (Timeline» ( یا همان تایمالین قرار دارد که به کمک آن میتوانید [ویدیوهای آموزشی](https://blog.faradars.org/%D8%B3%D8%A7%D8%AE%D8%AA-%D9%88%DB%8C%D8%AF%DB%8C%D9%88-%D8%A2%D9%85%D9%88%D8%B2%D8%B4%DB%8C/) خود را [ویرایش](https://blog.faradars.org/adobe-premiere-pro-tips/) کنید. بخش دیگر این نرمافزار، »پنل ابزار (Panel Tools» (است که فایلهای صوتی و تصویری شما در آن ذخیره میشوند. در این بخش، شکلها، [انیمیشنها،](https://blog.faradars.org/how-to-create-first-animation-in-flash-mx/)  افکتها و بسیاری موارد دیگر قرار دارند.

در ادامه بررسی بخشهای مختلف نرمافزار، به» [بوم](https://blog.faradars.org/%da%a9%d8%a7%d8%b1-%d8%a8%d8%a7-%d8%a8%d9%88%d9%85-%d8%af%d8%b1-%da%a9%d9%85%d8%aa%d8%a7%d8%b2%db%8c%d8%a7/) (Canvas» (میرسیم. در این بخش، اندازه و محل قرارگیری خروجی تصویر را تعیین میکنید و به کمک آن میتوانید پیشنمایشی از آموزش ویدیویی خود داشته باشید. در مرحله آخر نیز، »[پنل](https://blog.faradars.org/%da%a9%d8%a7%d8%b1-%d8%a8%d8%a7-%d8%a8%d9%88%d9%85-%d8%af%d8%b1-%da%a9%d9%85%d8%aa%d8%a7%d8%b2%db%8c%d8%a7/)  [خصوصیات](https://blog.faradars.org/%da%a9%d8%a7%d8%b1-%d8%a8%d8%a7-%d8%a8%d9%88%d9%85-%d8%af%d8%b1-%da%a9%d9%85%d8%aa%d8%a7%d8%b2%db%8c%d8%a7/) (Properties Panel) «قرار دارد که بوسیله آن، تنظیمات دقیق افکتها و فایلهای خود را انجام میدهید.

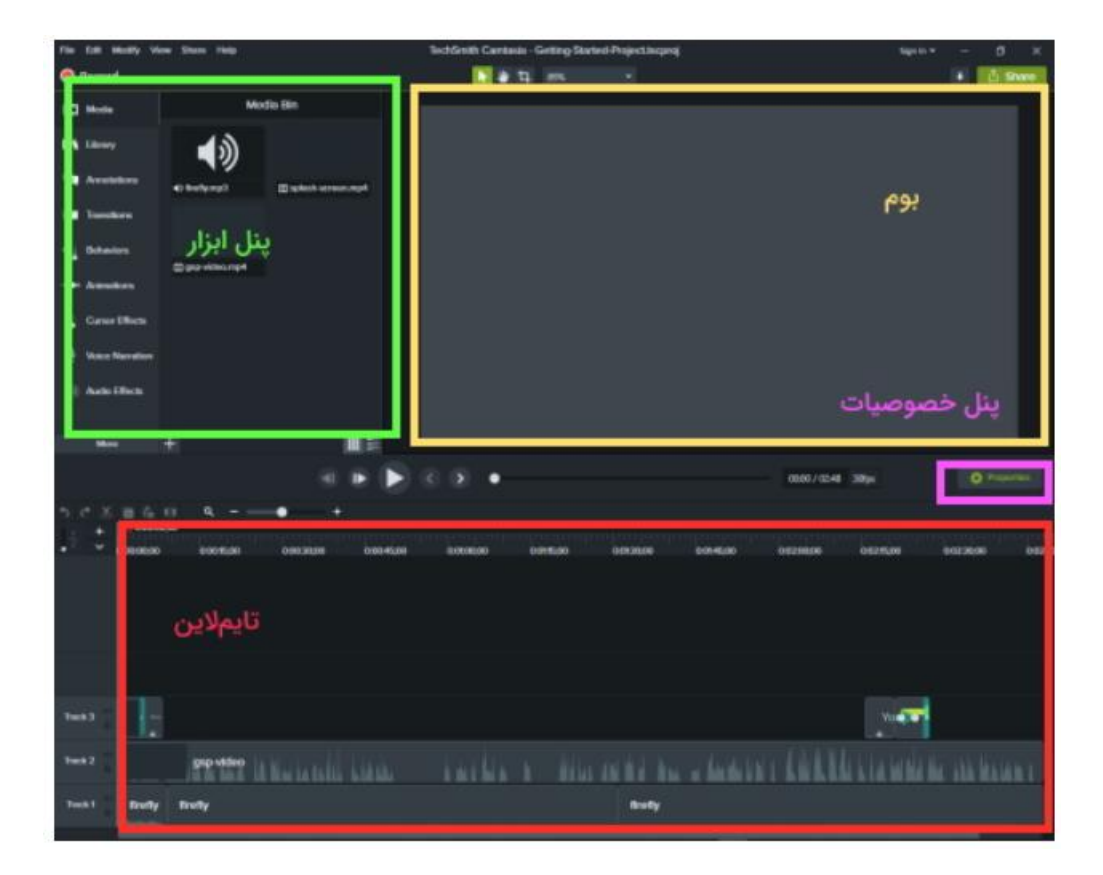

در مرحله بعد میخواهیم ضبط ویدیوی آموزشی با کمتازیا را شروع کنیم. برای اینکار کافی است تا روی دکمه قرمزرنگ ضبط (Record (کلیک کنید. این دکمه در باالی پنل ابزار قرار دارد. با کلیک کردن روی این دکمه، پنجره ویرایش بسته و پنجره کوچک تری در پایین صفحه نمایش داده خواهد شد. این پنجره موسوم به «Camtasia Recorder» است.

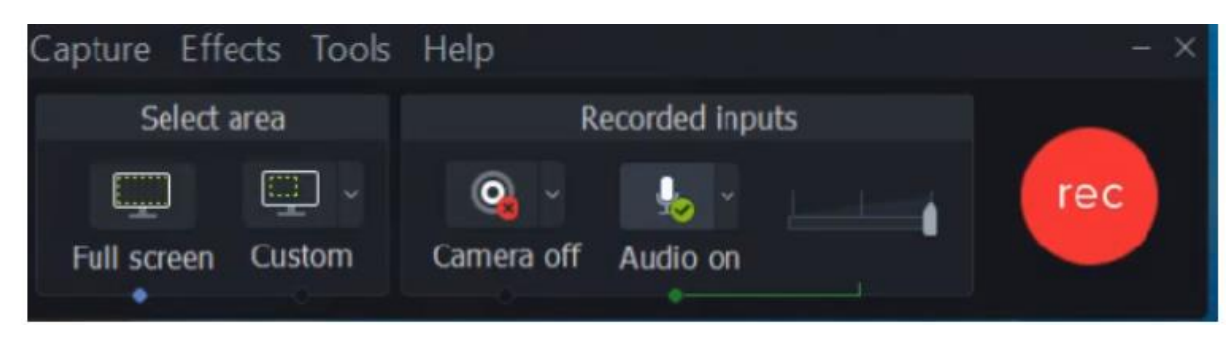

به طور پیشفرض، این نرمافزار طوری تنظیم شده است که از تمامی صفحهنمایش شما فیلمبرداری کند. در موارد بسیاری ممکن است نیاز داشته باشید تا بخش خاصی از صفحه نمایش را فیلمبرداری کنید. برای اینکه بخواهید بخش خاصی از صفحه نمایش را فیلمبرداری کنید، کافی است تا روی دکمه «Custom «کلیک کنید. این دکمه در تصویر زیر نشان داده شده است.

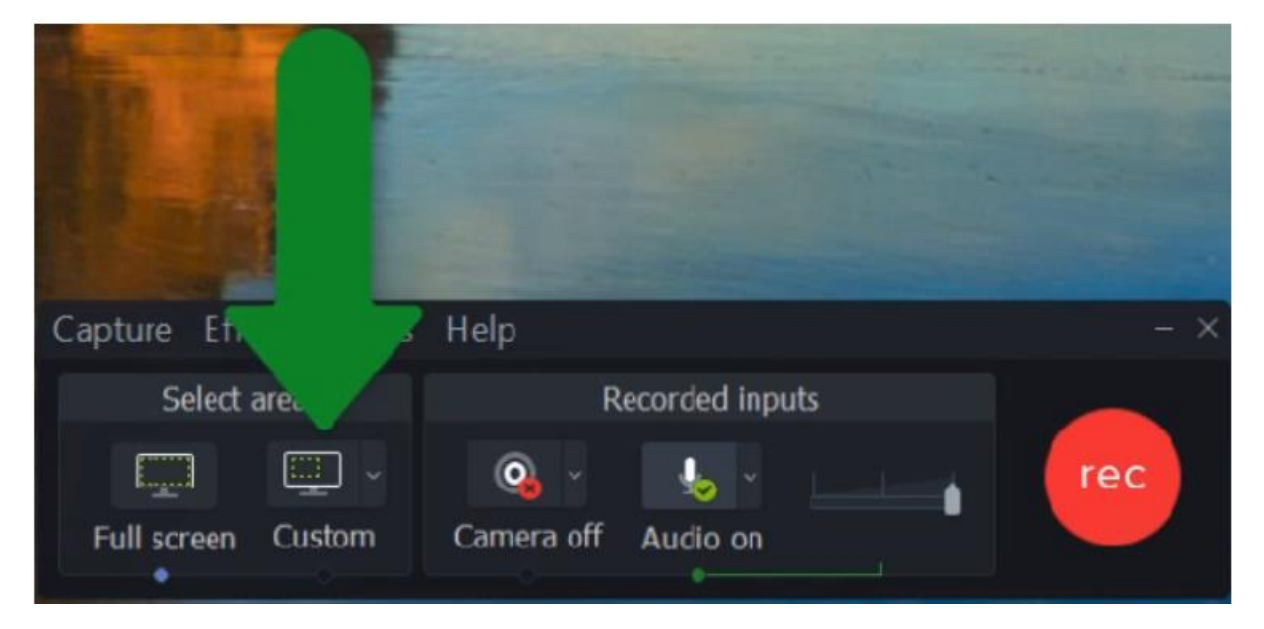

با کلیک روی دکمهCustom ، حاشیههایی به صورت خط چین در اطراف صفحه نمایش خود مشاهده خواهید کرد. در چهارگوشه این حاشیه، مربع هایی قرار دارند. نشانگر موس خود را روی این [مربعها](https://blog.faradars.org/square/) ببرید. کافی است تا با کلیک کردن و نگهداشتن کلید سمت چپ موس، اندازه مورد نظر برای فیلمبرداری از صفحه نمایش خود را تعیین کنید. ناحیه روشنی که در اثر این انتخاب ایجاد میشود، همان بخشی از مانیتور شماست که در نهایت ضبط و فیلمبرداری خواهد شد. با کمی دقت درمییابید که در مرکز کادری که انتخاب کردهاید، یک دایره قرار دارد. موس خود را روی این نقطه ببرید و با کلیک کردن و حرکت دادن آن، مشاهده میکنید که کادر انتخابی تغییر میکند.

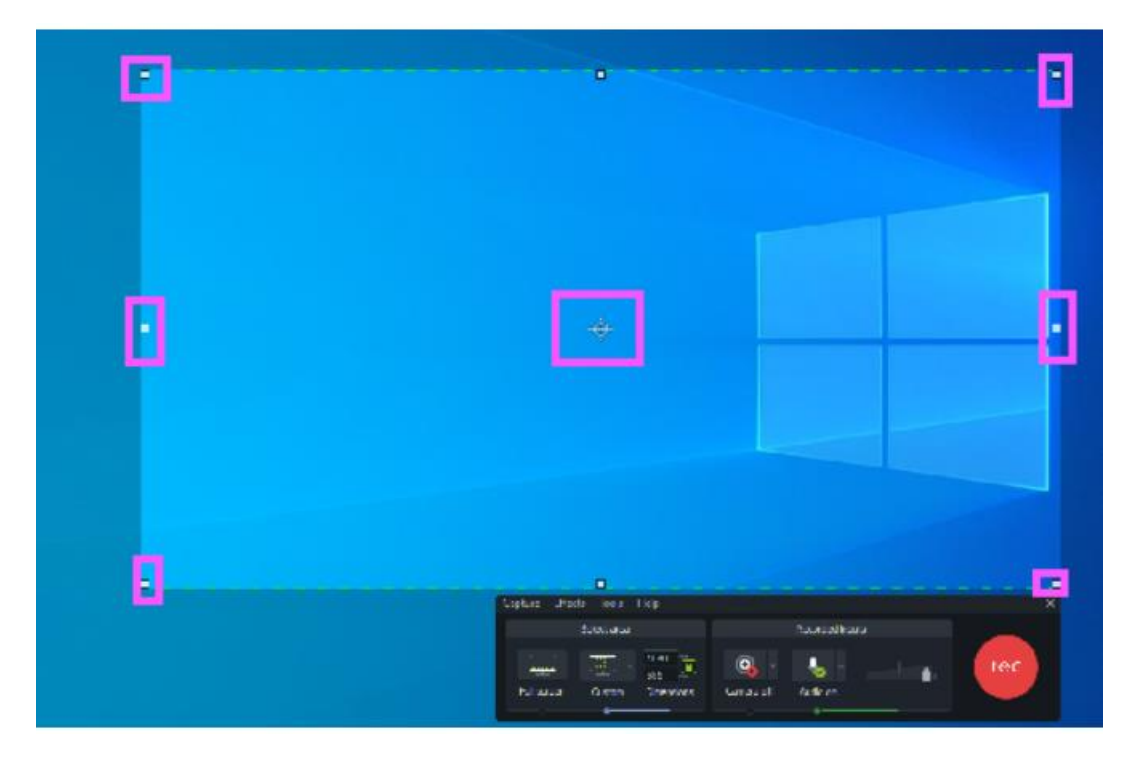

## **ضبط صدا**

به هنگام ضبط فیلم آموزشی با کمتازیا نیاز به **[ضبط صدا](https://blog.faradars.org/%D8%B6%D8%A8%D8%B7-%D8%B5%D8%AF%D8%A7-%D9%88-%D9%86%DA%A9%D8%A7%D8%AA%DB%8C-%D8%A8%D8%B1%D8%A7%DB%8C-%D8%A8%D9%87%D8%A8%D9%88%D8%AF-%DA%A9%DB%8C%D9%81%DB%8C%D8%AA-%D8%A2%D9%86/)** هم دارید. در بخش قبل، تنظیمات محدوده ضبط تصویر را بررسی کردیم. در ادامه توضیحاتRecorder Camtasia ، به ورودیهای صدا و تصویر میپردازیم. در بخش »ورودیهای صدا و تصویر(Inputs Recorded» (، دو آیکون، یکی برای روشن و خاموش کردن **[وبکم](https://blog.faradars.org/fixing-webcam-on-windows-10/)** و دیگری برای روشن و خاموش کردن **[میکروفون](https://blog.faradars.org/setting-up-microphone-in-windows-10/)** در نظر گرفته شدهاند.

همانطور که در متنهای قبل نیز گفته شد، تا حد امکان برای ضبط فیلم آموزشی با کمتازیا از میکروفونهای داخلی کامپیوتر و لپتاپ خود استفاده نکنید. با کلیک روی هرکدام از این آیکونهای میکروفون و وبکم، میتوانید استفاده از آنها را فعال یا غیر فعال کنید. با فعال کردن هرکدام، تنظیمات مربوط به آن قسمت نیز ظاهر میشوند. به طور مثال، با فعال کردن میکروفون، میتوانید حجم ورودی صدا از میکروفون را تنظیم کنید. توجه داشته باشید که اگر چندین میکروفون داشته باشید، کمتازیا، میکروفون داخلی را به عنوان میکروفون پیشفرض در نظر میگیرد.

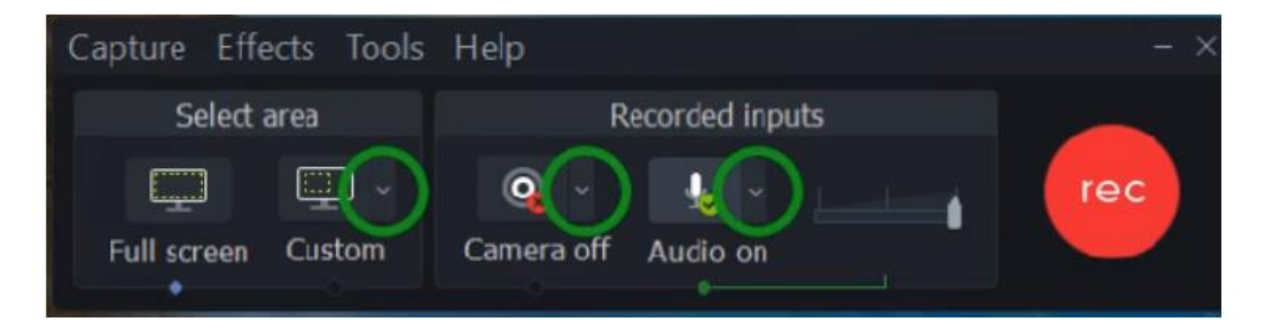

اگر روی فلش کوچک کنار آیکون های میکروفون و وبکم، کلیک کنید، لیست تنظیمات اضافی مربوط هر هرکدام از این ابزارها برای شما نمایش داده میشوند. به طور مثال، با کلیک روی فلش کنار میکروفون، میتوانید نوع میکرفون خود را )اعم از خارجی یا داخلی) تعیین کنید. اگر گزینه «Record System Audio» را فعال کنید، صداهای داخل کامپیوتر شما نیز ضبط خواهند شد.

این صداها میتوانند شامل صدای نوتیفیکشنها یا صداهایی باشند که در یک نرمافزار یا از یک فایل ویدیویی پخش میشوند. استفاده از این قابلیت، بویژه زمانی که میخواهید در آموزش خود از یک فایل ویدیویی استفاده کنید، اهمیت پیدا میکند چراکه با این کار، نیازی به ضبط صدای فایل ویدیویی از میکروفون خود ندارید و این صدا، با کیفیت بهتری، به هنگام پخش از کامپیوتر، ضبط خواهد شد. در نهایت، با کلیک روی گزینه «Option «می توانید به تنظیمات اصلی در پنجره «Option Tools «برای آن دستگاه دسترسی پیدا کنید.

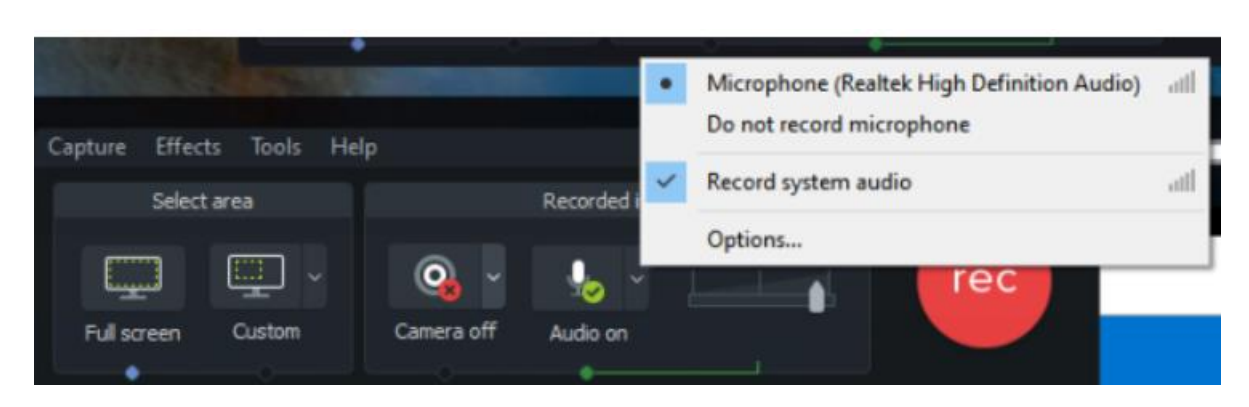

الزم به ذکر است اگر از [سیستم عامل مک](https://blog.faradars.org/10-best-screen-recording-software-for-mac/) استفاده میکنید، پنجرهRecorder Camtasia ، قدری با ویندوز تفاوت دارد و مطابق شکل زیر خواهد بود. کافی است تا با کلیک روی دکمههای مربوط به هر ابزار، استفاده از آن را فعال یا غیر فعال کنید. به طور مشابه هم با کلیک بر روی فلش کنار هر آیکون، میتوانید هر ابزار را به طور جداگانه تنظیم کنید.

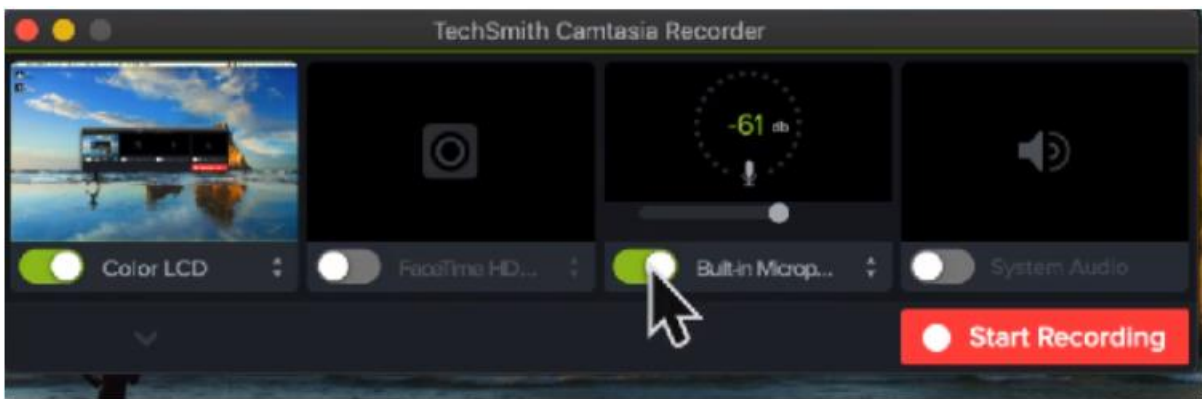

## **نکاتی در خصوص ضبط صدا**

بمنظور ضبط بهینه صدا، قبل از فشردن کلید ضبط، باید نکاتی را مد نظر قرار دهید. اسالیدر کنار آیکون میکروفون را حرکت دهید تا میزان حجم صدای دریافتی از میکروفون را تنظیم کنید. اگر در میکروفون کمی صبحت کنید، متوجه خواهید شد که صدای ورودی، از رنگ سبز تا قرمز تغییر میکند. به هنگام ضبط فیلم آموزشی با کمتازیا بهتر است اسالیدر را در محدوده رنگی سبز تا زرد قرار دهید. به عنوان یک قانون سرانگشتی، بهتر است قبل از ضبط اصلی، به مدت ۱۰ الی ۱۵ **[ثانیه](https://blog.faradars.org/%D8%AA%D8%A8%D8%AF%DB%8C%D9%84-%D9%88%D8%A7%D8%AD%D8%AF-%D8%B2%D9%85%D8%A7%D9%86/)**، به طور آزمایشی صدای خود را ضبط و بررسی کنید.

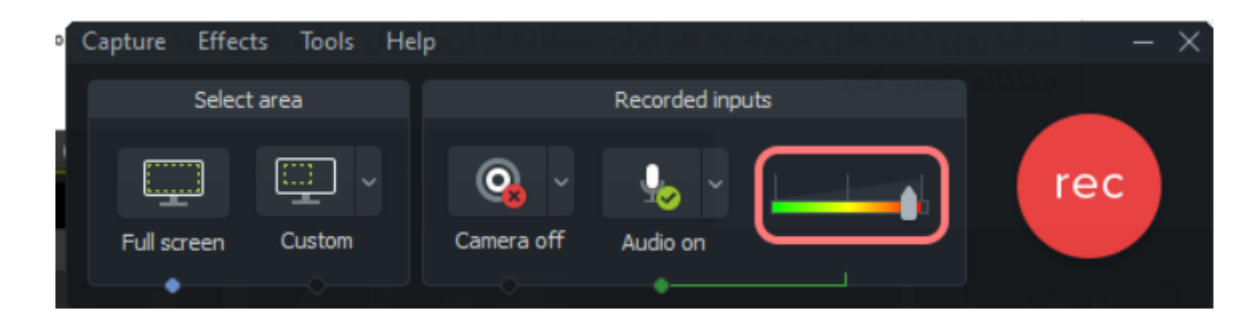

## **مرحله نهایی در ضبط فیلم آموزشی با کمتازیا**

حال که تمامی تنظیمات مربوطه را انجام دادیم، به مرحله نهایی میرسیم و آن، کلیک کردن روی دکمه «Record «است. بعد از فشردن این دکمه، نرمافزار قبل از شروع فیلمبرداری از صفحه نمایش، شمارش معکوسی را آغاز میکند که پس از آن، کار شما آغاز خواهد شد. در هر لحظه از ضبط فیلم آموزشی، میتوانید با فشردن کلید«10F «، فرآیند را متوقف و ذخیره کنید.

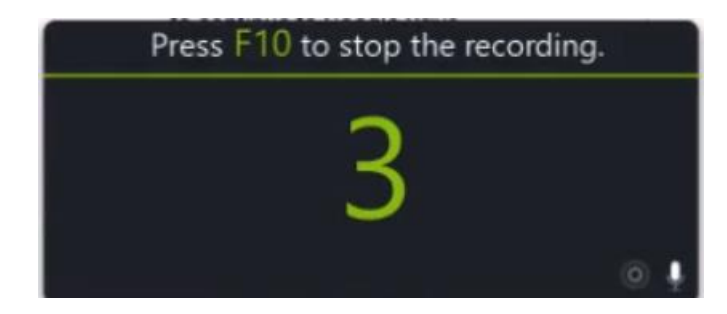

در هنگام ضبط فیلم آموزشی با کمتازیا پنجرهRecorder Camtasia ، به پایین صفحه انتقال پیدا میکند. اگر روی این پنجره کلیک کنید، خواهید دید که گزینه های جدیدتری در پنجره این برنامه ظاهره شدهاند. استفاده از این گزینه ها بسیار ساده است. به طور مثال، در طول ضبط برنامه آموزشی با کمتازیا ممکن است بخواهید به یک تماس تلفنی پاسخ دهید یا قدری استراحت کنید. کافی است تا کلید «Pause «را فشار دهید و فیلمبرداری از صفحه نمایش متوقف شود. بعد از استراحتی کوتاه، با فشردن همان کلید که اینبار به نام «Resume «تغییر پیدا کرده است، ضبط ویدیو را از سر بگیرید.

اگر به هر دلیلی، ویدیویی که مشغول به ضبط آن هستید را بخواهید حذف کنید، کافی است تا روی دکمه «Delete «کلیک کنید. با فشردن این کلید، پیغامی مبنی بر اطمینان شما از حذف شدن فایل ظاهر میشود که با تایید آن، فایل مورد نظر حذف خواهد شد. همچنین، در هر لحظه از ضبط، اگر احساس کردید که حجم صدای ورودی زیاد یا کم است، با حرکت دادن اسالیدر میتوانید آن را به طور مجدد تنظیم کنید.

در کادر«Duration «، مدت زمان کلی ضبط فیلم آموزشی با کمتازیا نشان داده شده است. این امکان، زمانی میخواهید آموزش خود را در بازههای زمانی مشخصی ضبط کنید، بسیار کاربرد دارد زیرا برخی از سایت ها و [شبکههای اجتماعی،](https://blog.faradars.org/online-social-network-analysis-from-zero-to-hero/) بازه زمانی محدودی را برای بارگذاری فایل ویدیویی در نظر میگیرند و شما به کمک این کادر، میتوانید زمان مورد نظر خود را مدیریت کنید. با فشردن کلید«Stop «، ضبط ویدیو متوقف و سپس ذخیره خواهد شد و به طور خودکار، پنجره اصلی کمتازیا برای ویرایش ویدیو ضبط شده، باز میشود. در این پنجره میتواند به ویرایش آموزش خود بپردازید. در آموزشهای بعدی، در خصوص نحوه [ویرایش فیلم آموزشی با کمتازیا](https://blog.faradars.org/%d9%88%db%8c%d8%b1%d8%a7%db%8c%d8%b4-%d9%88%db%8c%d8%af%db%8c%d9%88-%d8%a2%d9%85%d9%88%d8%b2%d8%b4%db%8c-%d8%a8%d8%a7-%da%a9%d9%85%d8%aa%d8%a7%d8%b2%db%8c%d8%a7/) صحبت خواهیم کرد.

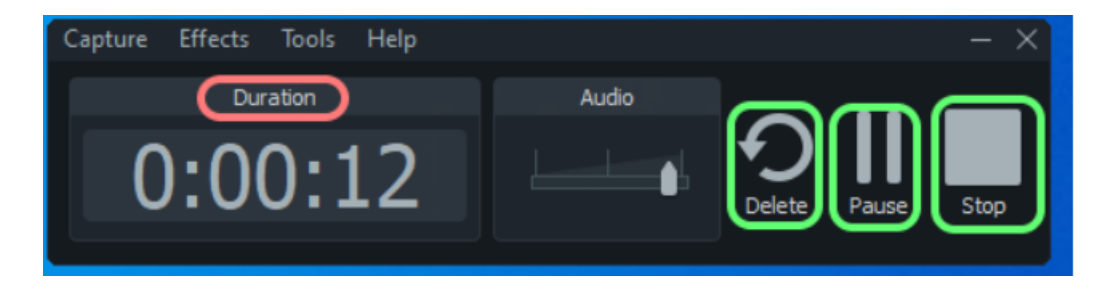

برای خروجی گرفتن روی گزینه share کلیک کنید.

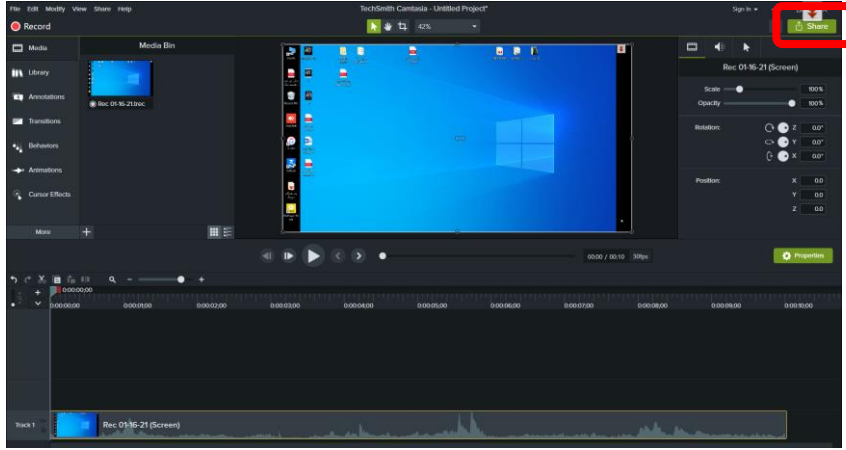

file Local را انتخاب کنید.

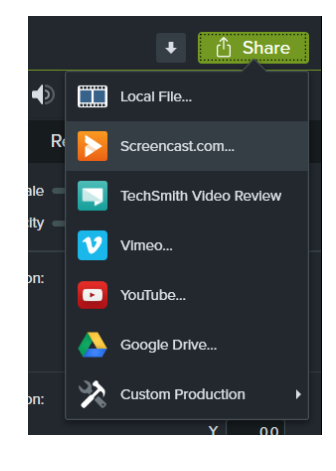

فرمت مورد نظر رو انتخاب کنید.

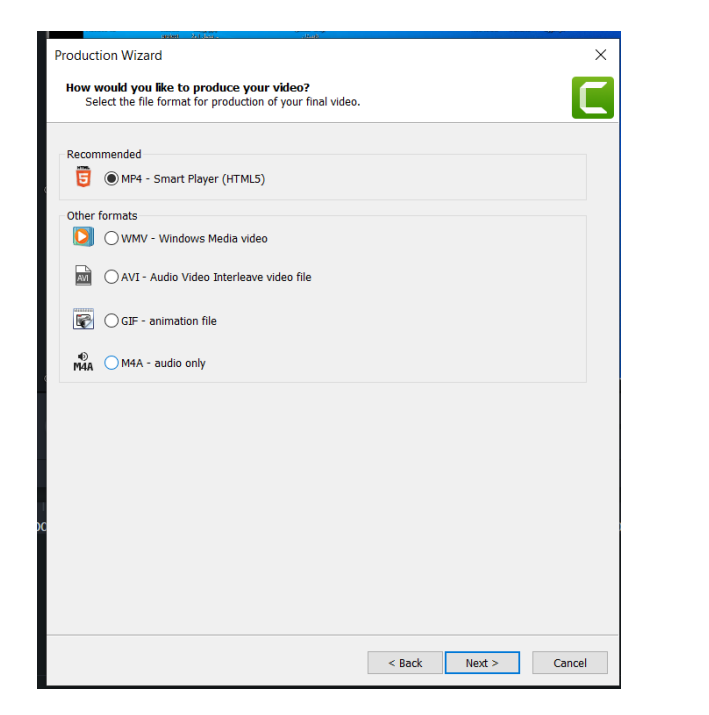

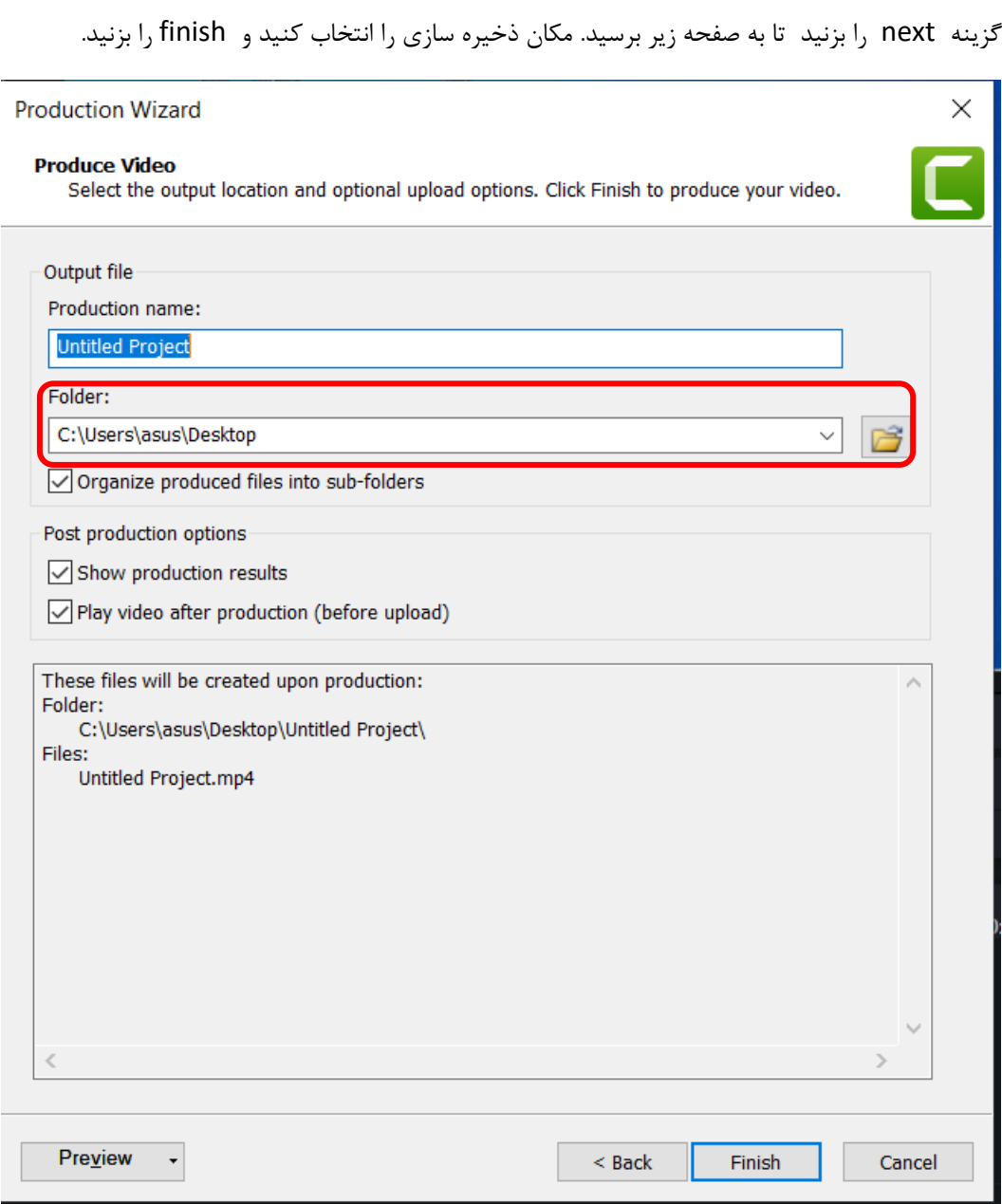